# **DTS 數位教科書 操作手冊**

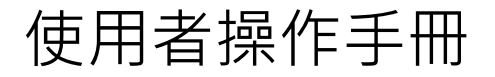

# **前台系統**

# 壹、登入

# 一、登入

選擇您的角色後,在此頁面使用帳號密碼進行登入。

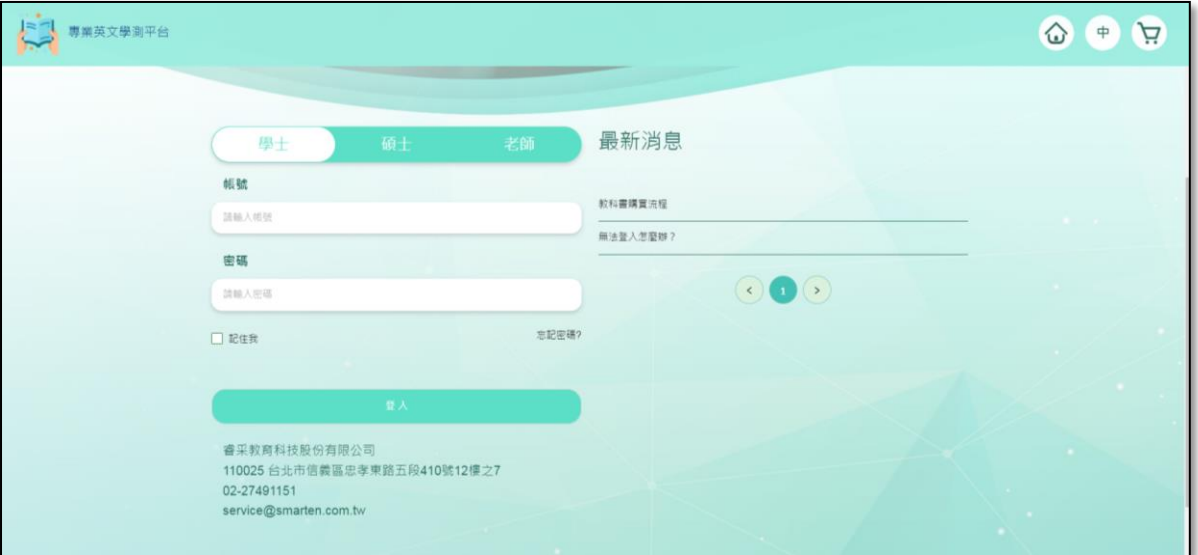

圖1 登入畫面

點選導覽列右方選單中的「登出」按鈕(下圖1紅框處),會跳出確認是否要登出的視窗 (下圖2),點選確定 (下圖2紅框處),即可完成登出。

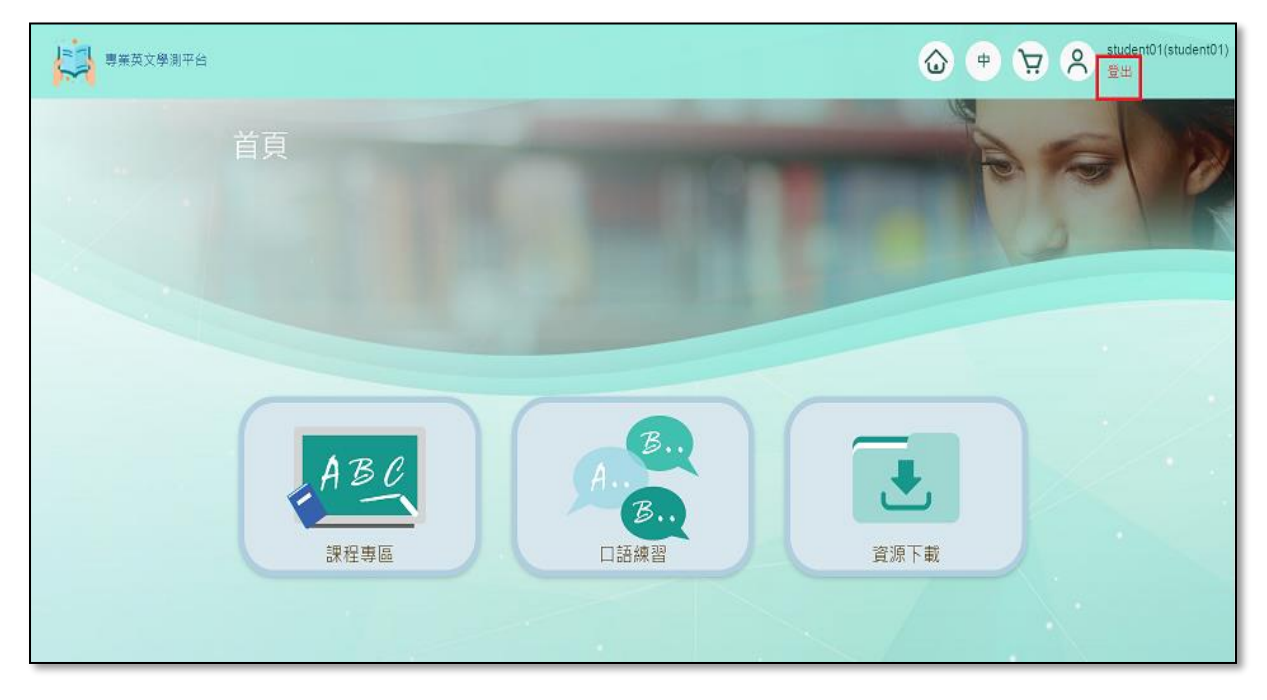

圖1 登出按鈕位置

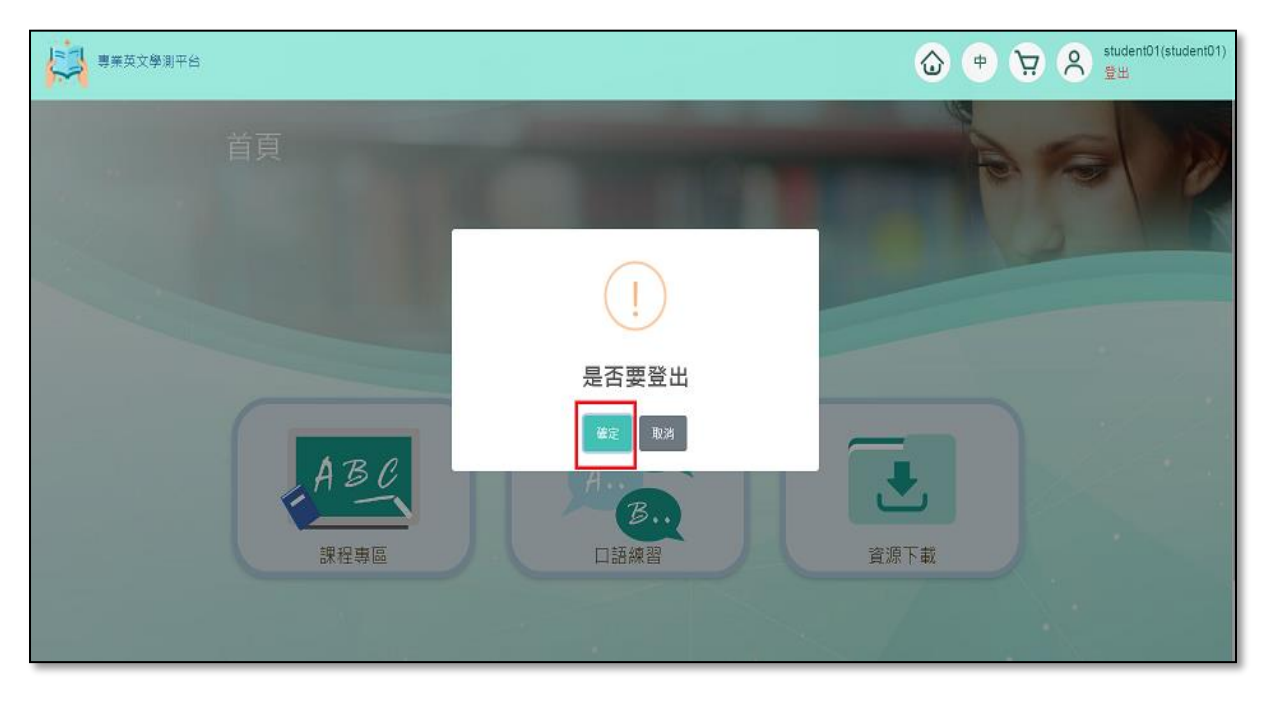

圖2 是否登出畫面

# **課程專區**

點選課程專區按鈕(下圖1紅框處),進入課程列表頁面(下圖2)

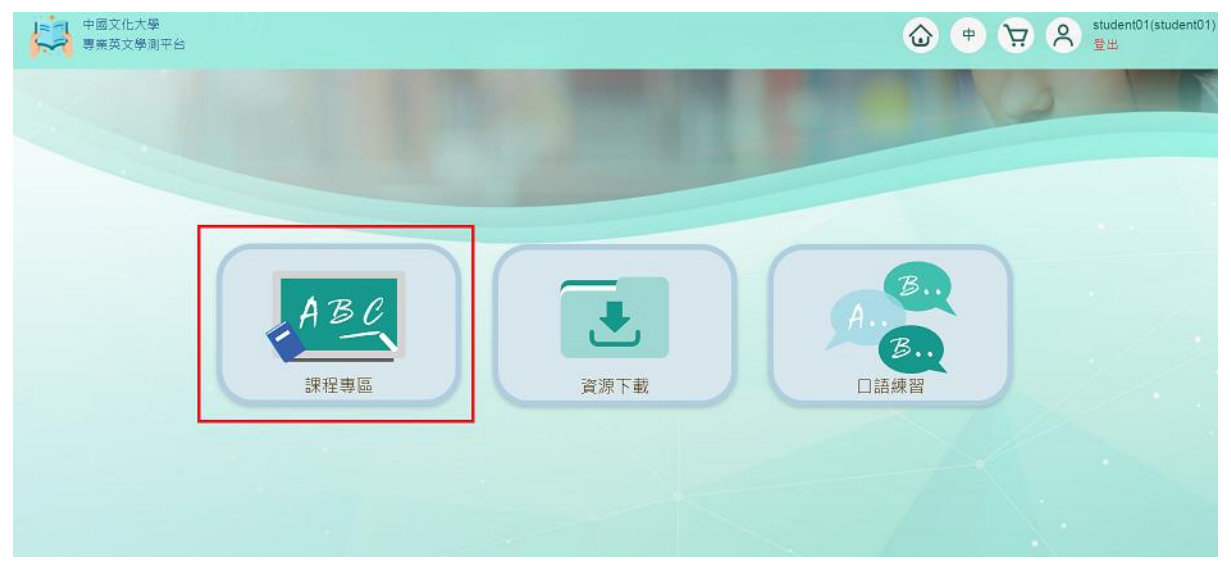

圖1 課程專區按鈕

#### 在課程列表頁面(下圖2),點選課程名稱,進入課程詳細頁面(下圖3)。

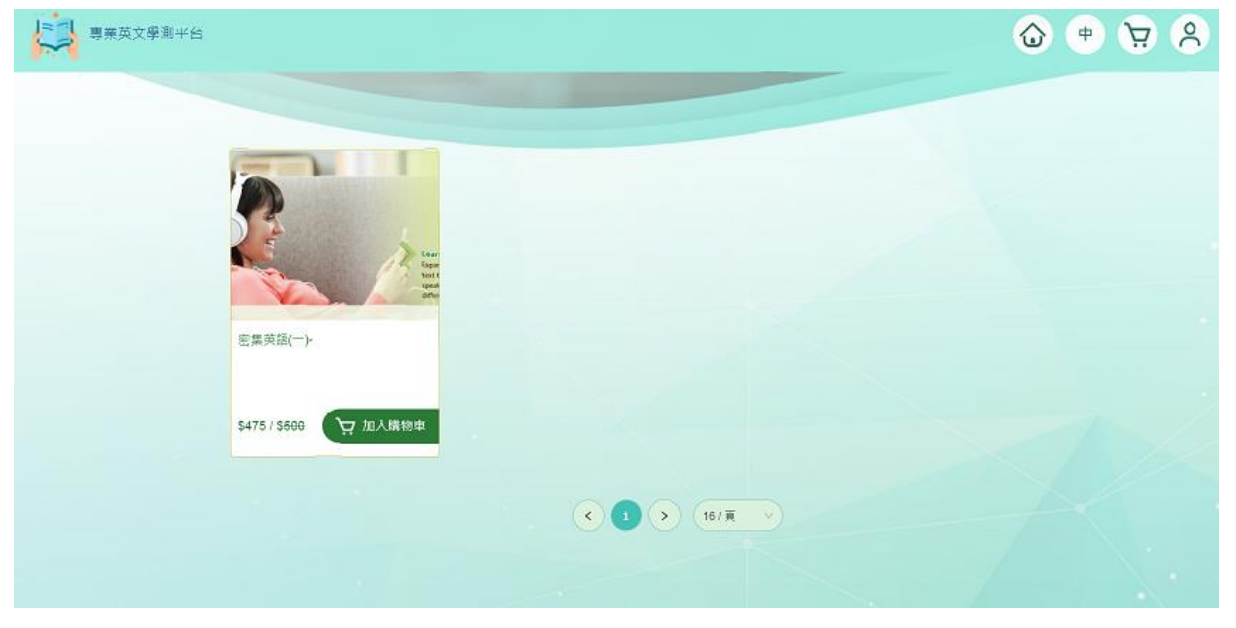

圖2 課程列表頁

二、課程詳細頁面

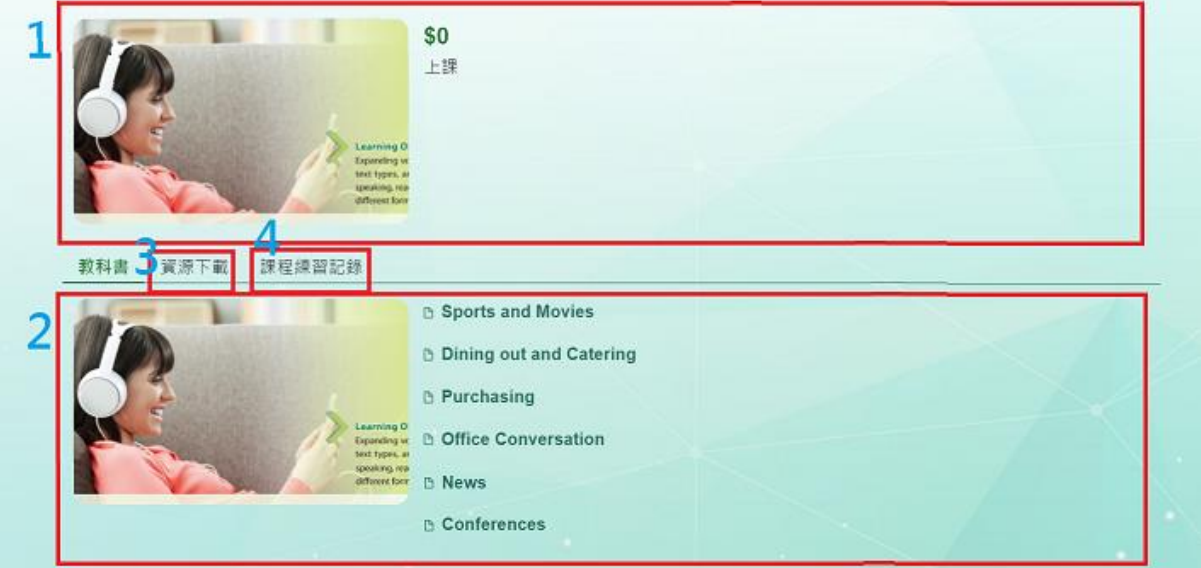

圖3 課程詳細頁

- 圖3 ○<sup>1</sup> 課程資訊內容
- 圖3 2 [教科書章節內容,點擊查看教科書](#page-6-0)
- 圖3 ○<sup>3</sup> [資料下載](#page-8-0) (目前此功能暫停使用)
- 圖3 4 課程練習紀錄 提交答案後,依每次隨堂練習之答對率呈現

## ○<sup>4</sup> -1 課程練習紀錄 (學生)

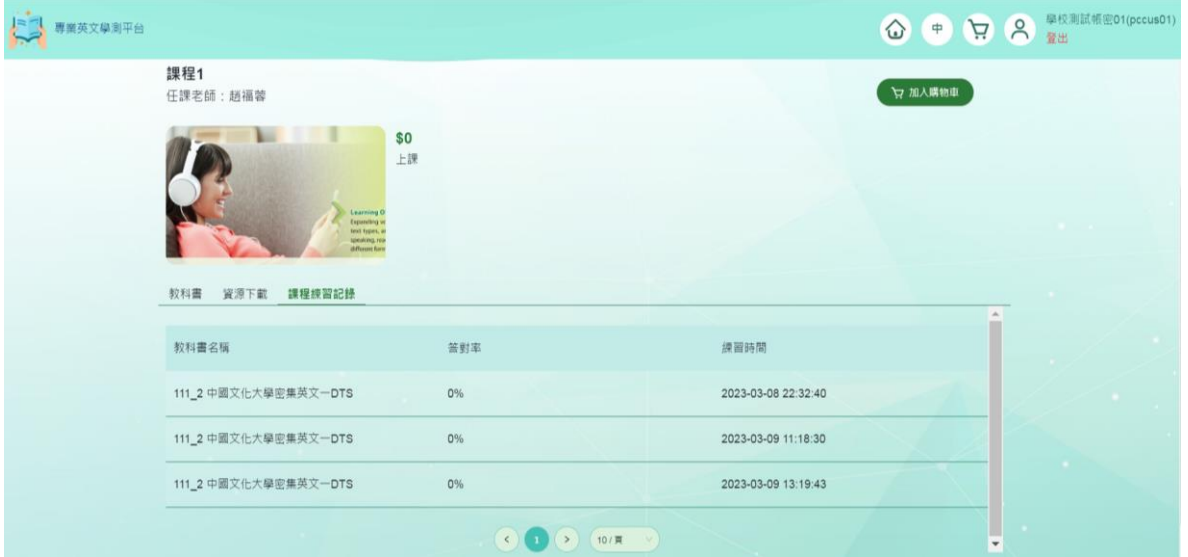

## ○<sup>4</sup> -2 課程練習紀錄 (老師) – 會更新至前台 (老師目前暫看不到)

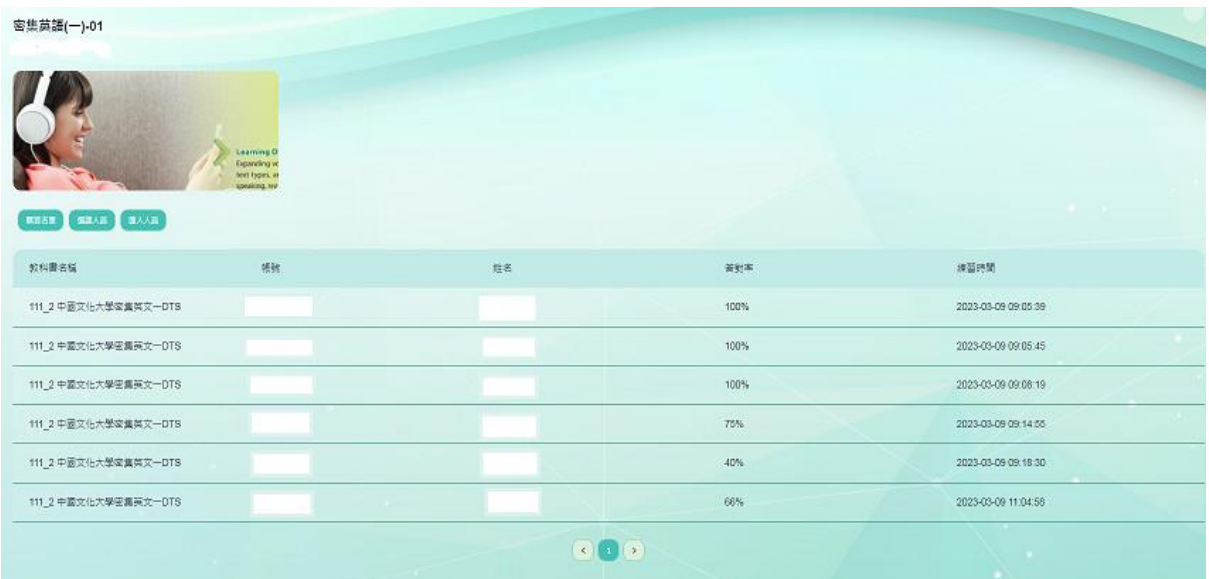

#### <span id="page-6-0"></span>教科書內容

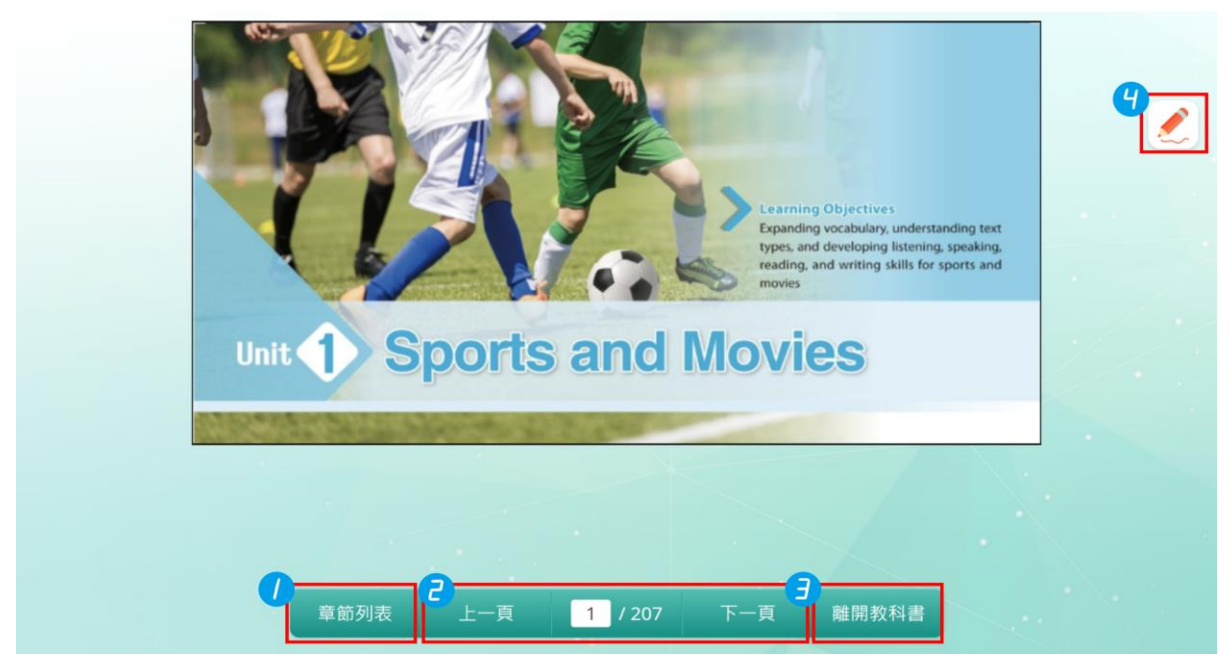

圖3 教科書內容

- 1. 開啟章節列表選單,點選章節名稱,快速前往指定章節 (下圖4)
- 2. 頁面切換,切換至上一頁、下一頁,或指定頁數
- 3. 離開教科書

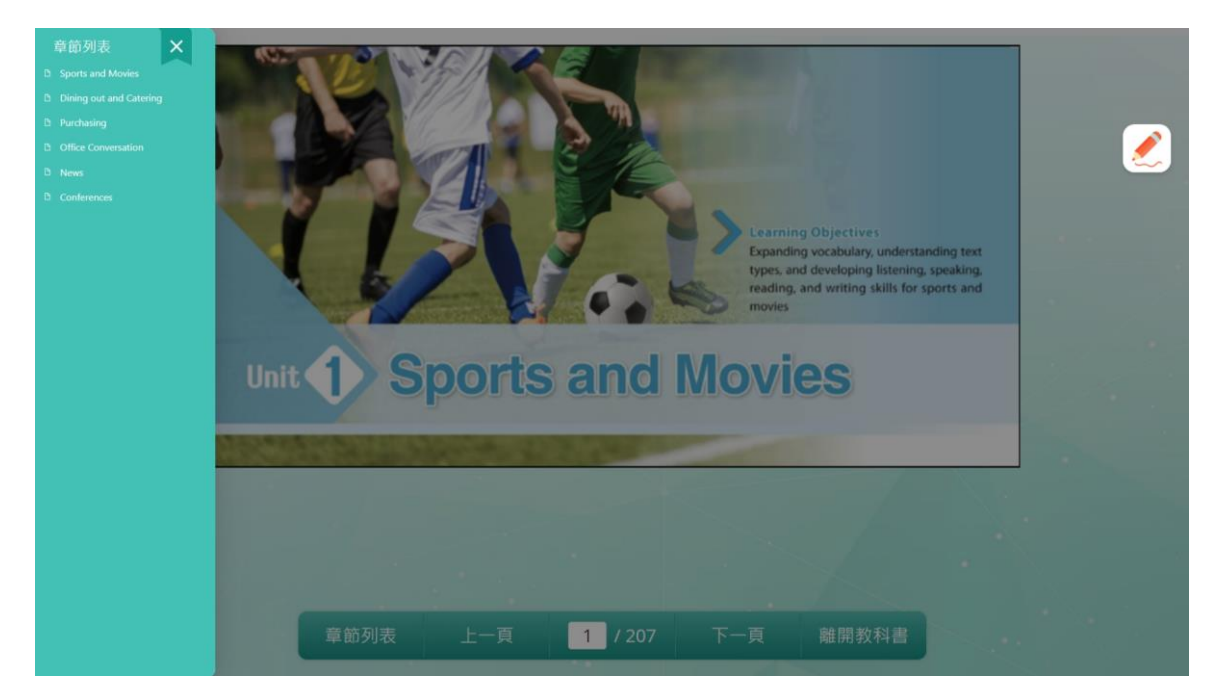

圖4 章節列表選單

- 4. 註記功能,點選註記按鈕進入註記模式。(下圖5) **\*請注意:註記功能,只適用於平板、電腦,手機無法支援。\***
	- -1. 筆劃粗細
	- -2. 顏色
	- -3. 全部清除
	- -4. 返回
	- -5. 關閉註記模式,可先儲存註記內容, 之後再繼續註記(下圖6)。

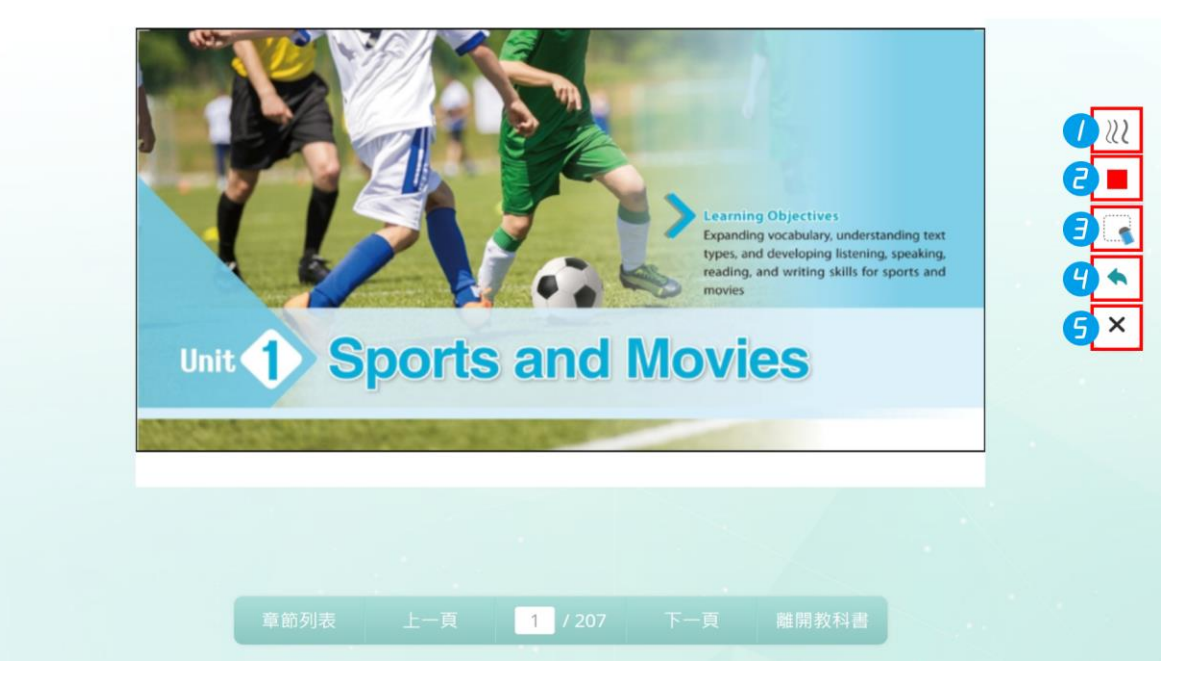

圖5 章節列表選單

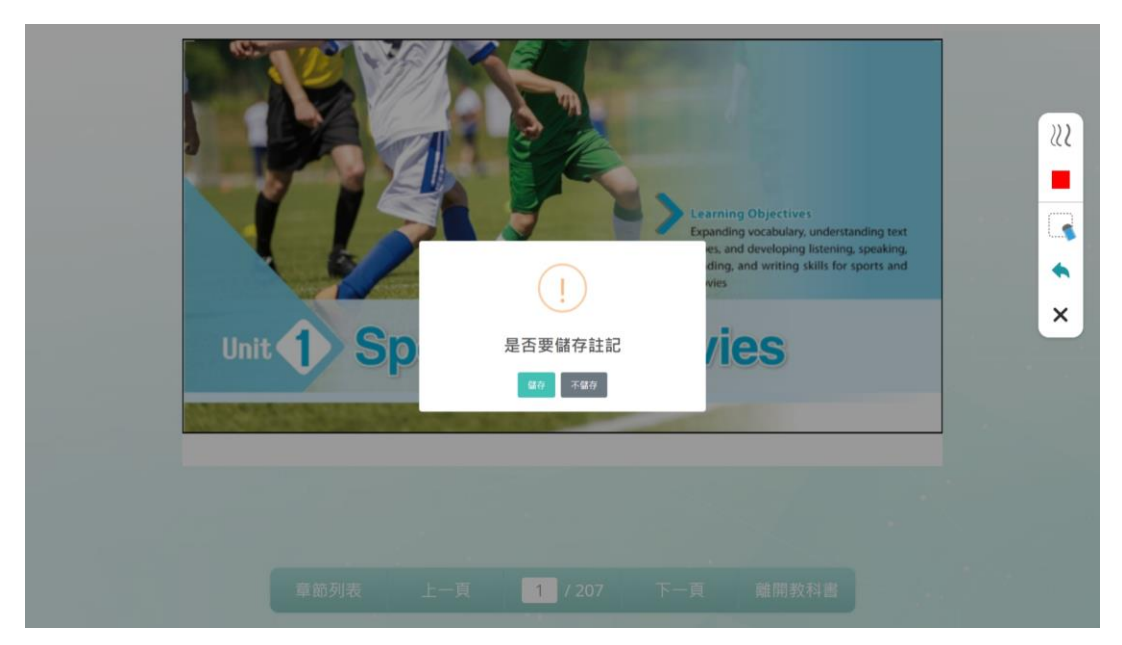

圖6 是否儲存註記畫面

# <span id="page-8-0"></span>參、口語練習

點選口語練習按鈕(下圖1紅框處),進入口語練習頁面(下圖2)

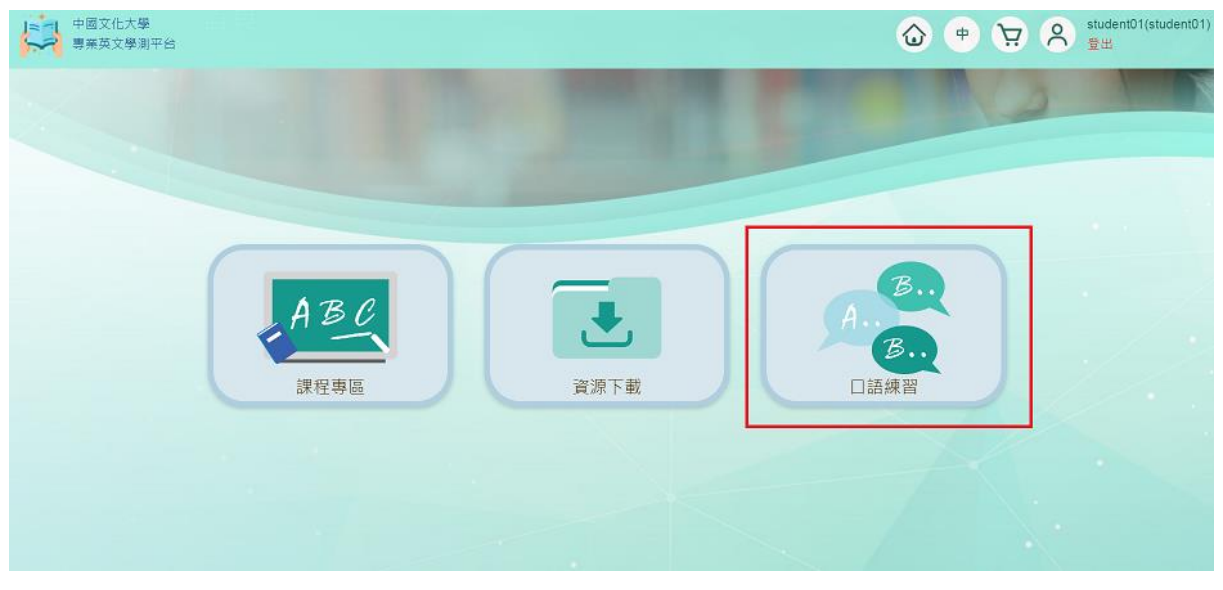

#### 圖1 口語練習按鈕

#### 一、口語練習影片列表

- 1. 進入口語練習頁面後,選擇影片點選進入影片頁面。可依影片長度或關鍵字搜 尋影片(下圖2紅框處)
- 2. 課程教材之口語練習,始於第34頁,共6部影片。

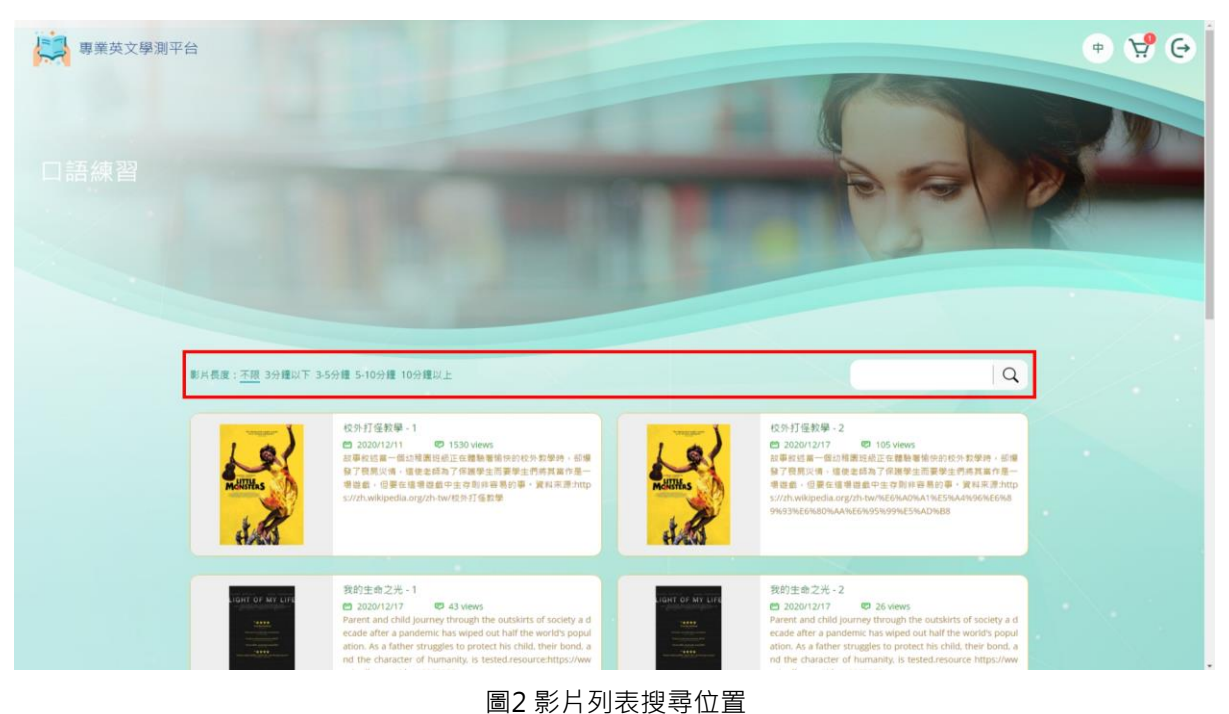

9

## 二、影片頁面

#### 1、功能介紹

#### 進入影片頁面(下圖3)後,即會出現下列畫面。

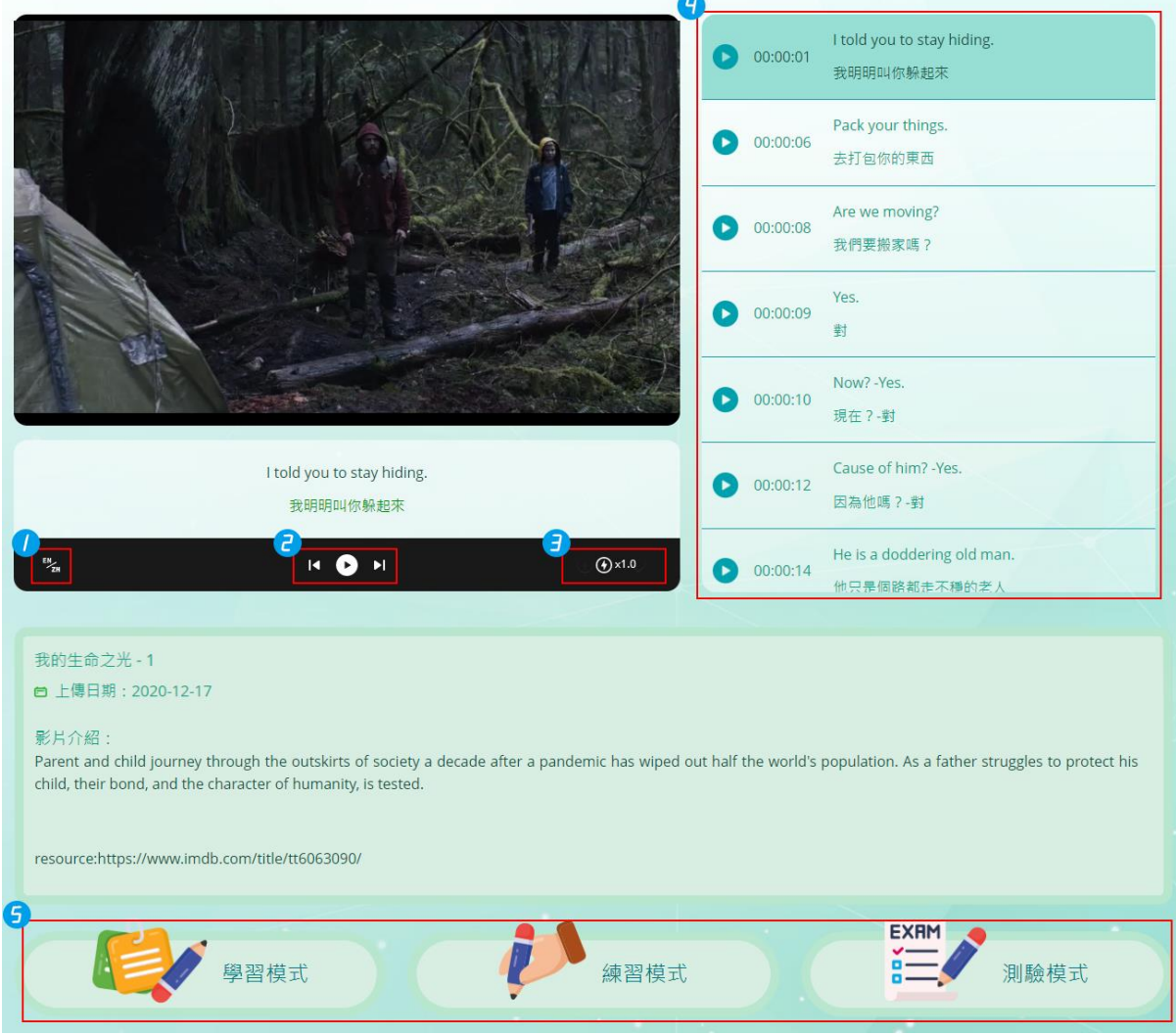

圖3 影片頁面

【■<del>】</del><br>1. 【■■字幕切換·共有四種模式可以切換(中文及英文 / 中文 / 英文 /無字幕) 2. L ● ■ 播放影片、左右兩邊的箭頭可以前往上一句及下一句。 3. <sup>① x1.0</sup> 調整播放速度,影片播放速度預設為 1.0 4. 全文字幕(上圖34),點選每一句開頭的播放鈕,影片就會直接跳到該句。 5. 口說訓練,進行口說錄音評分,共有三種模式可以選擇(上圖36),

- i. 學習模式 單句練習, 與AI角色一人一句進行練習
- ii. 練習模式 每句話重覆練習三次後切換下一句
- iii. 測驗模式 不顯示字幕,需達到指定分數**(≧ 60分)**,對話才會繼續

\*若系統無法正常評分/運作,請先關閉系統,再重新開啟。\*

### 2、口說訓練頁面

選擇訓練模式,進入口說訓練頁面。

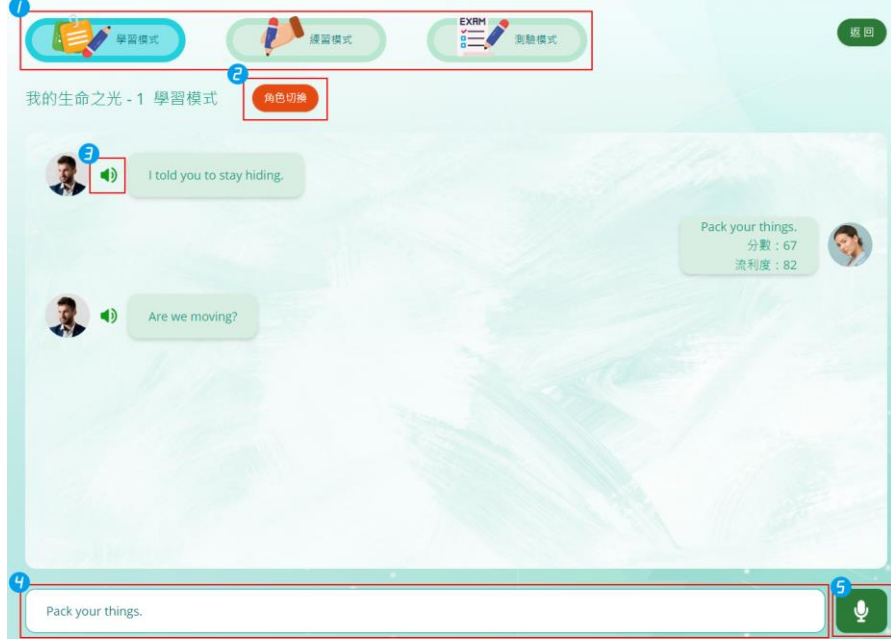

圖4 口說訓練頁面

- 圖4 1 切換訓練模式
- 圖4 ➋ 切換對話角色
- 圖4 ➌ 播放單一句

圖4 4 練習的句子將會顯示於字幕顯示框,測驗模式下此處將不顯示任何文字。

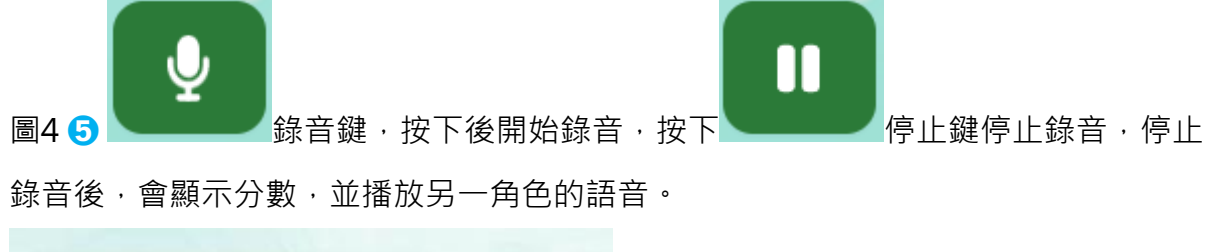

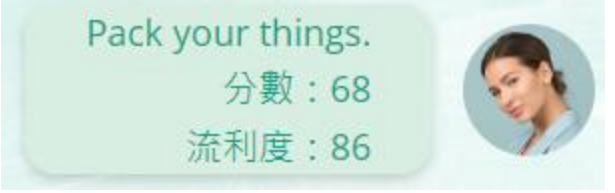

學習模式

進入學習模式與AI角色進行1對1對話練習。練習的句子會顯示於字幕顯示框,請按錄 音鍵開始錄音,說完後,按下停止鍵停止錄音。

Him and everyone he knows.

每次錄完音後會顯示分數及流利度並播放另一角色的語音,直到對話結束。

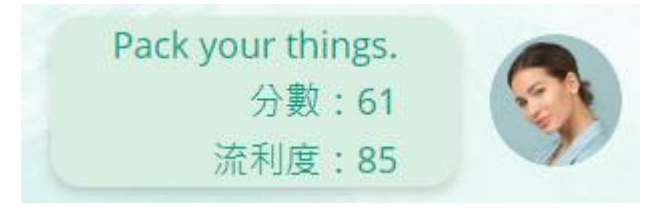

你可以切換角色練習另一段對話。

練習模式

進入練習模式與AI角色進行一對一對話練習。練習的句子會顯示於字幕顯示框。

Him and everyone he knows.

 $\mathbf{\Phi}$ 

練習模式下,每句句子需重覆三次。

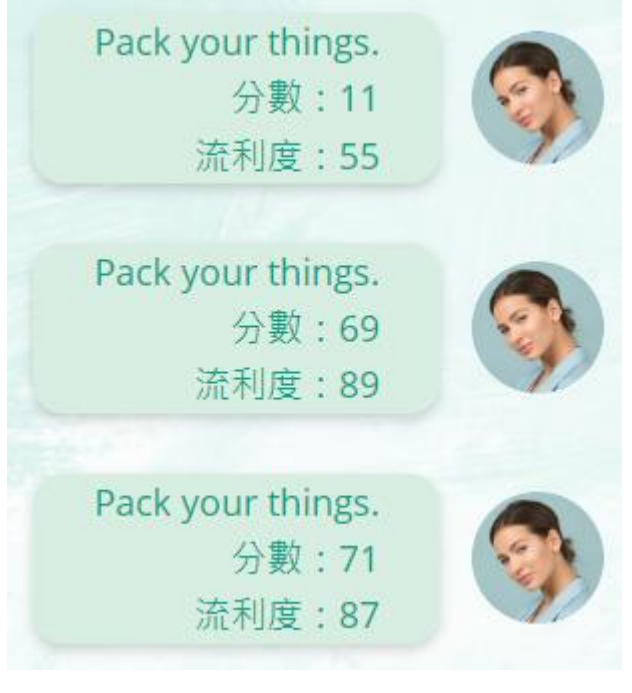

練習結束後,會顯示平均分數。

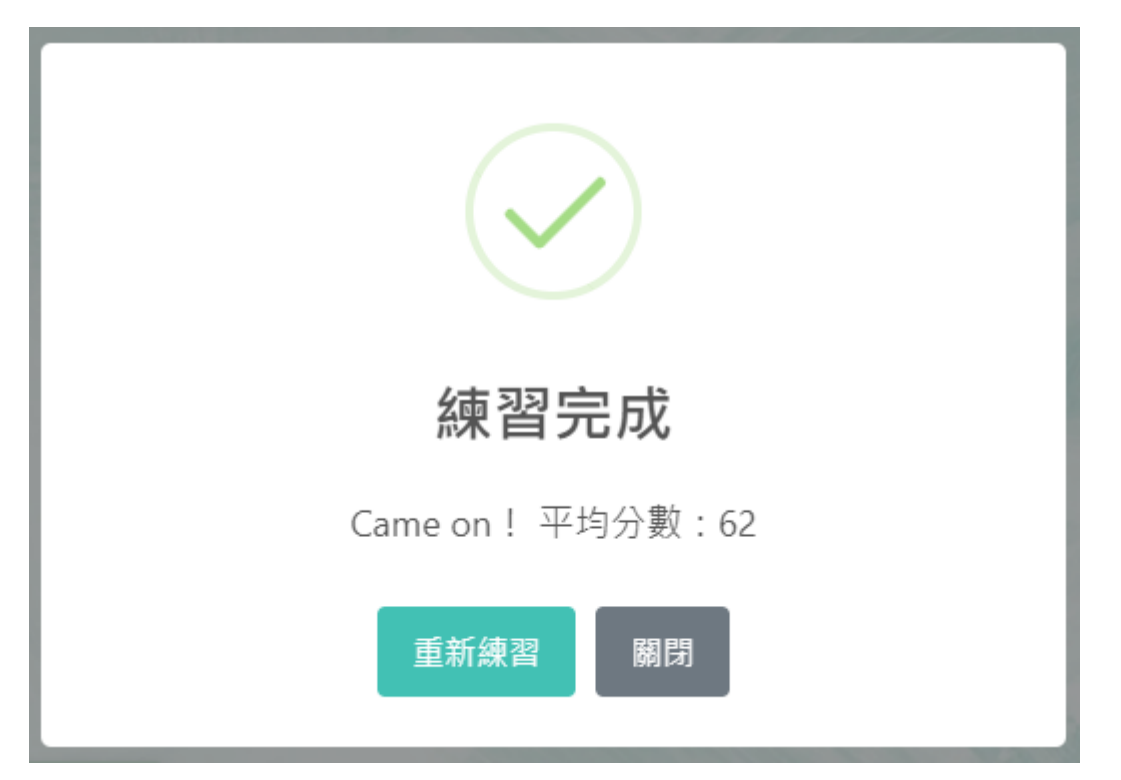

你可以切換角色練習另一段對話。

測驗模式

測驗模式不顯示任何字幕。每句話需達到指定分數,對話才會繼續。

您的分數為0分,未達測驗最低60分要求

 $\hat{\mathbf{\Psi}}$ 

# **資源下載(老師身份)**

點選資源下載按鈕(下圖1紅框處),進入資源下載頁面(下圖2),點擊檔案下載或開啟

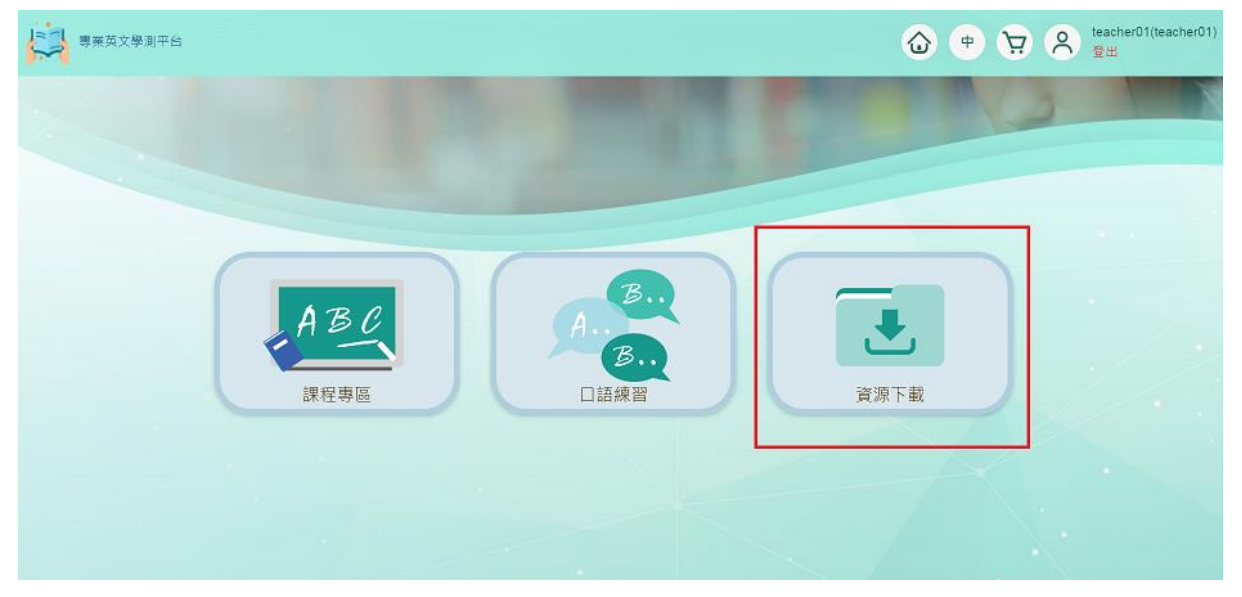

#### 圖2 資源下載按鈕

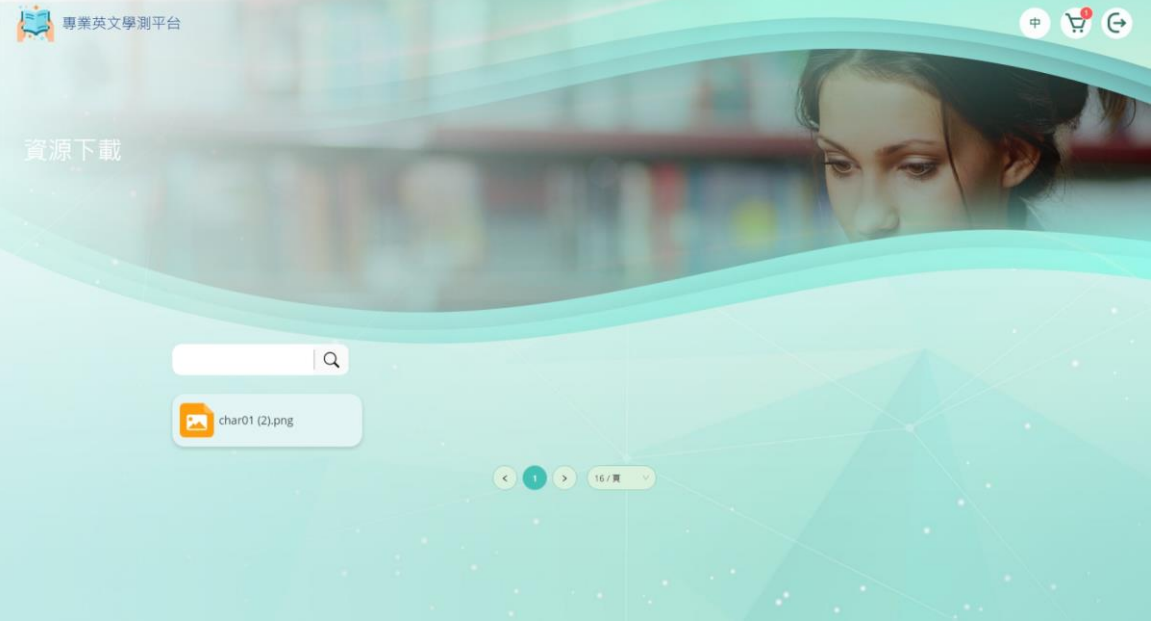

圖2 資源下載頁面